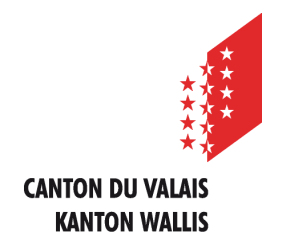

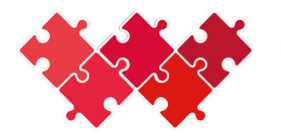

Collaboration interinstitutionnelle Interinstitutionelle Zusammenarbeit

# Manuel d'utilisation

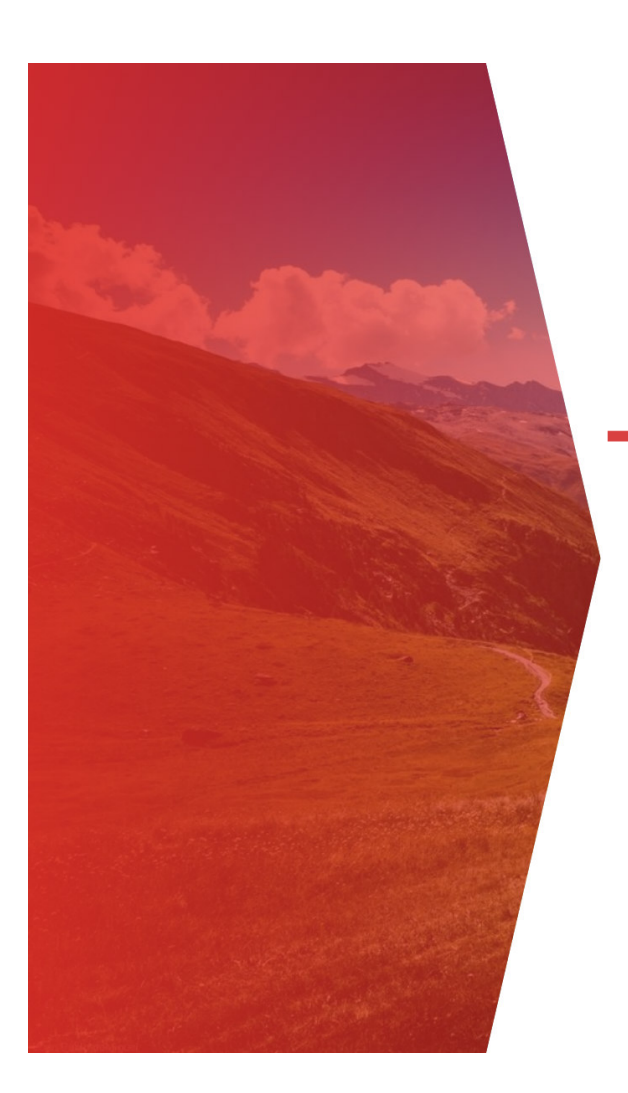

## **MX CII**

Janvier 2024

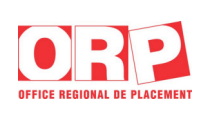

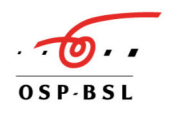

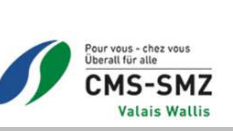

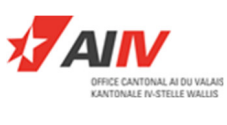

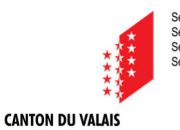

**KANTON WALLIS** 

Service de l'industrie, du commerce et du travail<br>Service de l'action sociale<br>Service de la formation professionnelle<br>Service des hautes écoles

## Table des matières

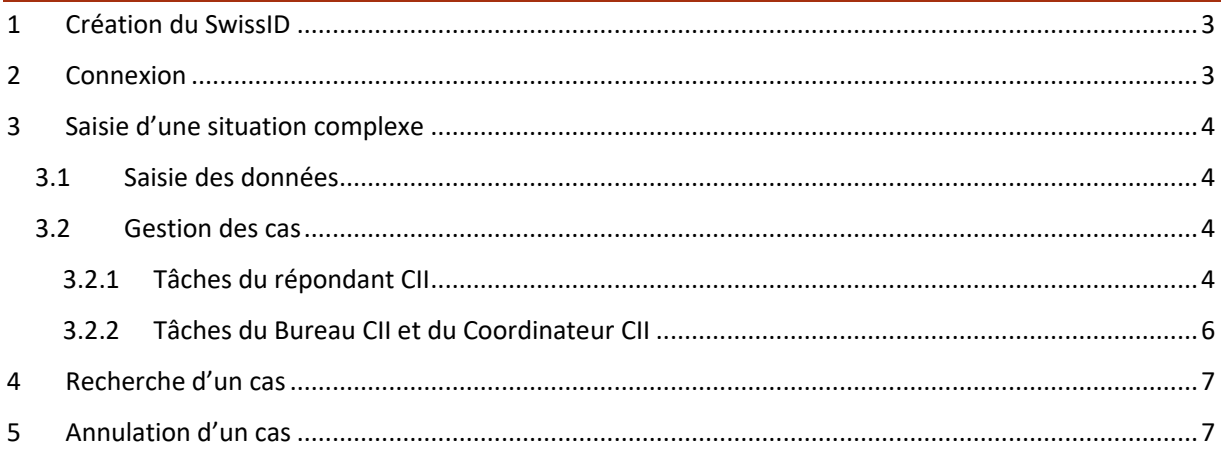

## 1 Création du SwissID

#### **Pour les coordinateurs et répondants CII externes au réseau Etat du Valais, la création d'une SwissID est obligatoire pour accéder au logiciel MX-CII.**

Pour les coordinateurs et répondants CII internes au réseau Etat du Valais, l'accès au logiciel MX-CII se fait uniquement via le lien indiqué ci-dessous au point 2 (Connexion).

Afin de créer votre SwissID, veuillez-vous référer à la marche à suivre annexée au manuel.

- Le compte SwissID vous permet d'accéder facilement et en toute sécurité aux services de l'administration cantonale ainsi qu'aux services d'autres prestataires.
- L'Etat du Valais traite des données sensibles et l'accès à celles-ci doit être sécurisé. Selon les prestations désirées, l'utilisateur doit être vérifié de manière plus ou moins forte.
- Pour accéder à l'application MX CII MX CII Homepage (vs.ch), vous devez vous connecter avec votre SwissID. Pour y accéder, vous aurez besoin d'une authentification vérifiée.
- Les pièces d'identité suivantes sont acceptées pour la vérification d'identité en ligne:
	- Tous les passeports
	- Les cartes d'identité d'origine suisse, allemande, française, italienne et portugaise

### 2 Connexion

Le logiciel MX-CII est accessible par le lien MX CII - Login (vs.ch)

Un raccourci MX-CII peut être créé sur votre bureau ou en favori  $\zeta = \frac{1}{2}$  Favoris dans votre moteur de recherche ; selon les préférences de chacun.

Une fois le programme lancé, cliquez sur sso Login

Le logiciel peut rester en permanence connecté ; à aucun moment il ne se déconnectera tant que la démarche ne vient pas de vous-mêmes.

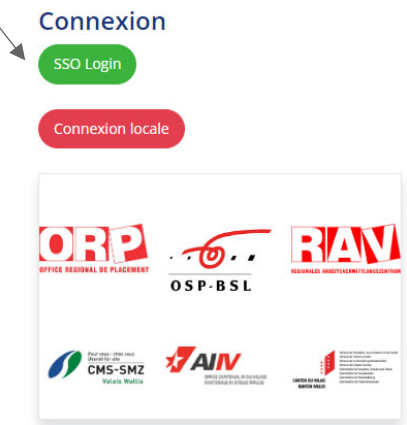

L'option pour la langue de travail se situe en haut de l'écran sur la droite **FR** DF

## 3 Saisie d'une situation complexe

#### 3.1 Saisie des données

Pour saisir les données personnelles d'une situation, cliquez sur l'icône « données personnelles » » ou sur l'onglet « CAS CII »  $\frac{1}{2}$  CAS CII dans la barre de navigation du logiciel MX-CII

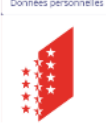

Cliquez sur l'icone  $\bigcirc$  Créer afin d'ouvrir le masque pour la saisie d'une nouvelle situation.

Saisir les données dans tous les champs indiqués et les valider en cliquant sur le bouton « Enregister ».

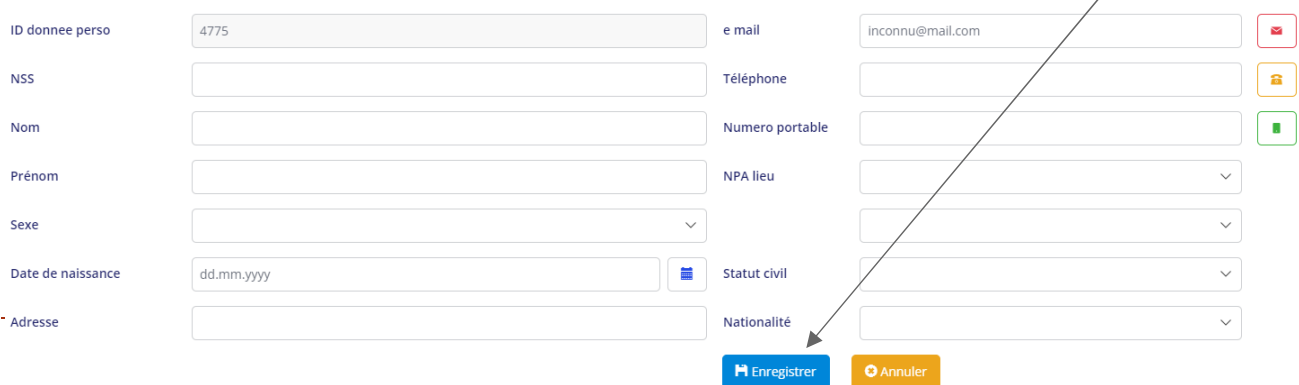

#### 3.2 Gestion des cas

Une fois que les données ont été saisies et après les avoir enregistrées, vous basculez automatiquement dans le masque « Gestion des cas » qui vous permet de compléter les informations relatives à la situation.

#### 3.2.1 Tâches du répondant CII

#### Onglet « *Dispositifs annonceurs* »

- Régions : choisir la région en cliquant sur le menu déroulant
- Type de prestation demandée : choisir à partir du menu déroulant
- Date annonce cas : à préciser
- Date annonce au bureau : indiquer quand le dossier est transmis au coordinateur concerné
- Suivi depuis : préciser depuis quand la personne est suivie par le dispositif annonceur
- Type de cas : préciser s'il s'agit d'une situation adulte ou jeune
- **Dispositif annonceur** : choisir le dispositif dans le menu déroulant
- · Indice de gravité : cet item sera rempli par le bureau de la CII Valais

Valider les saisies en les enregistrant.

#### Onglet « *Situation* »

Saisissez toutes les informations sur la situation dont vous avez connaissance.

#### Onglet « *Collaborateurs »*

Dans le 1er bloc, saisissez les données concernant le **collaborateur annonceur** en utilisant les menus déroulants.

Puis dans le 2ème bloc, saisissez tous les **collaborateurs CII** impliqués dans la gestion de la situation ainsi que les personnes responsable du Bureau CII (Chargé-e cantonale et Administation) en cliquant sur « créer »

Sous le masque « Gestion Cas/Partenaire », sélectionnez la fonction du collaborateur dans le champs « Fonction CII » et sélectionnez le collaborateur dans la liste déroulante.

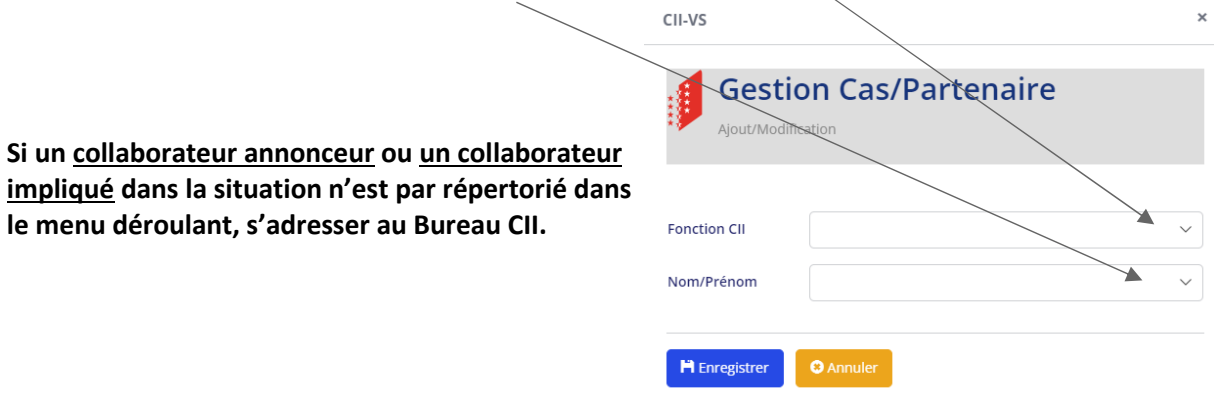

#### Onglet « *Documents* »

Tous les documents relatifs à la situation annoncée doivent être saisis dans l'onglet « Documents ».

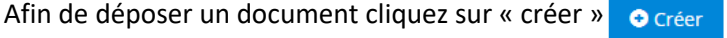

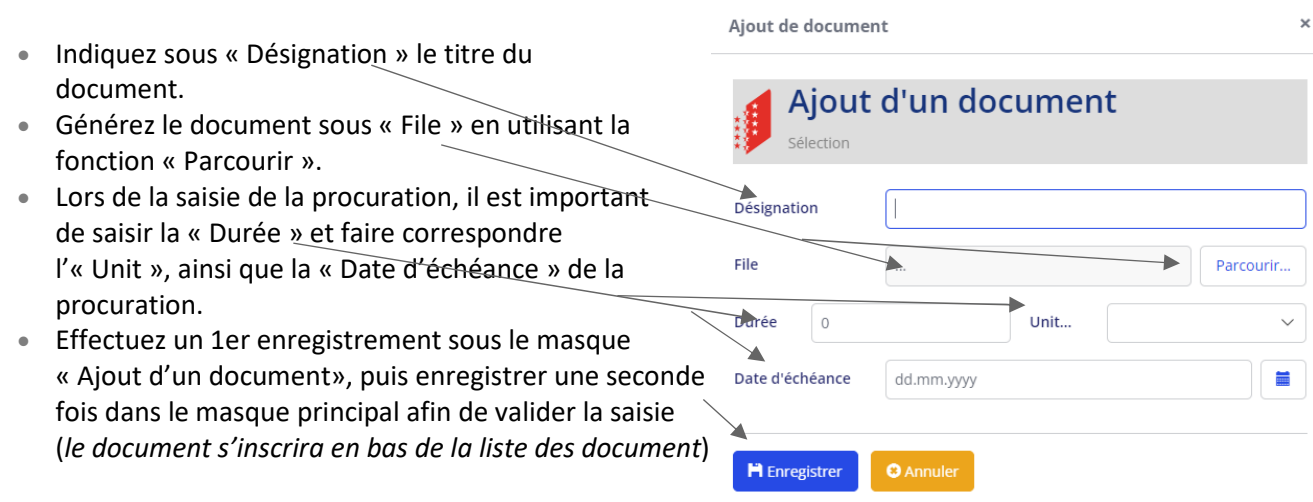

Important : Chaque document doit être enregistré dans le dossier de l'assuré selon la codification des documents CII.

#### Onglet « *Journal de bord* »

Cet onglet permet de tenir à jour les diverses informations obtenues par les utilisateurs sur la situation.

Cliquez sur le bouton « Créer » <sup>O Créer</sup> pour ouvrir le masque « Journal de bord » et saisir les données relatives à l'événement.

Saisissez le ou les « Partenaire Journal » impliqués dans l'événement en utilisant puis recherchez le ou les partenaires dans la barre de « Rechercher » et enregistrez.

Il est toujours possible de supprimer un partenaire par le biais du bouton **■** Supprimer

Veillez à toujours enregistrer les données saisies.

#### 3.2.2 Tâches du Bureau CII et du Coordinateur CII

#### Onglet « *Mandat médical* »

Ces informations seront saisies par le Bureau CII en fonction du type de prestations sollicitées auprès du Service Médical Régional (SMR) et refacturées en fin d'année au dispositif annonceur.

Utilisez le bouton « Créer »  $\bullet$  Créer pour ouvrir le masque et saisir les données relatives au mandat médical.

#### Onglet « *Décision* »

Les informations requises sous cet onglet seront saisies uniquement par les coordinateurs CII et le Bureau CII.

Elles portent sur la prise en charge du cas par la CII complexe (ouverture et clôture du cas) et le dispositif en charge du suivi du cas.

#### Onglet « *Prestations* »

Les informations requises dans cet onglet seront saisies par les coordinateurs et le bureau CII.

Elles portent sur le type de prestations (TRO, Assessment, Coaching ORP-CMS, CII jeunes, CM CII), la date de l'évènement, la date de fin de la prestation et le statut de clôture.

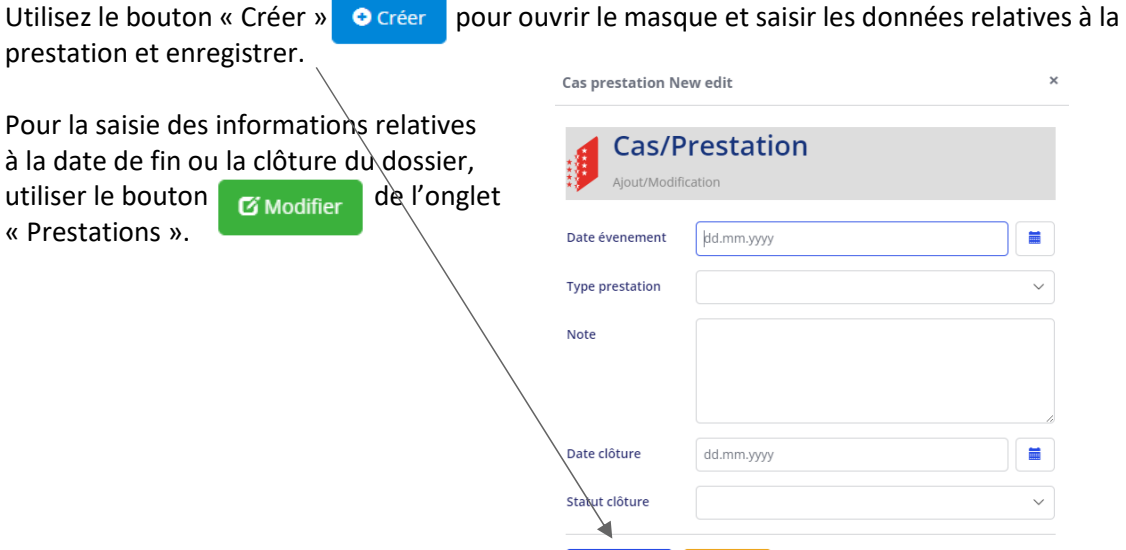

**H** Enregistrer **C** Annuler

**O** Ajouter

## 4 Recherche d'un cas

Pour rechercher un cas, cliquez sur l'icône « données personnelles »  $\frac{1}{2}$  ou sur l'onglet

« CAS CII »  $\left| \bullet \right|$  CAS CII dans la barre de navigation du logiciel MX-CII.

L'ensemble des cas dont vous êtes gestionnaires ou impliqués apparaissent sous le masque Navigation « Données personnelles ».

#### Données personnelles

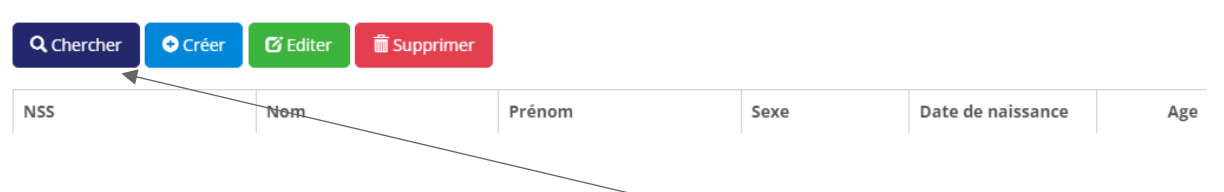

Pour une recherche rapide du cas, sélectionnez le bouton « Chercher » ce qui ouvrira un nouvel espace dans lequel vous pouvez indiquer une ou plusieurs informations, puis cliquez sur « Rechercher » Rechercher

Le cas s'affiche alors dans la barre du bas. Celui-ci peut apparaître plusieurs fois selon les périodes annoncées à la CII. Dans ce cas, sélectionnez la période désirée et cliquez sur « Editer » de Editer de ou double clic dans une des cases grisées afin d'ouvrir le masque « Gestion du cas ».

## 5 Annulation d'un cas

#### **En cas d'annulation d'un cas, veuillez informer le Bureau CII par mail en expliquant le motif de l'annulation.**

Pour annuler un cas :

- Recherchez la situation sous Navigation « Données personnelles » **Q** Chercher puis Rechercher
- Sélectionnez le cas (la ligne doit être grisée)
- Appuyez sur le bouton « Supprimer » **面**Supprimer

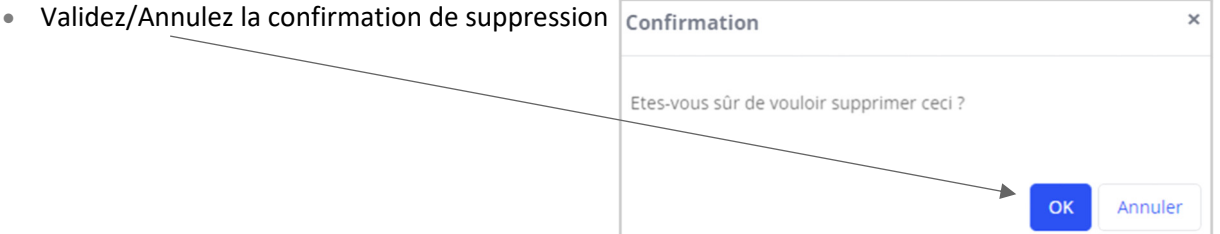